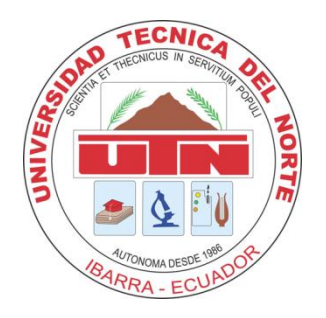

# **UNIVERSIDAD TÉCNICA DEL NORTE**

# **DEPARTAMENTO DE VINCULACIÓN CON LA COLECTIDAD**

**UNIDAD DE EXTENSIÓN UNIVERSITARIA**

# **"SISTEMA DE PORTAFOLIO DE SERVICIOS PARA LA UNIDAD DE EXTENSIÓN UNIVERSITARIA PERTENECIENTE A LA DIRECCIÓN DE VINCULACIÓN"**

# **MANUAL TÉCNICO**

**AUTOR: ANDREA NÁTHALY GUERRERO BENALCÁZAR**

**TUTOR DE TESIS: ING. PEDRO GRANDA**

**IBARRA – ECUADOR**

**2015**

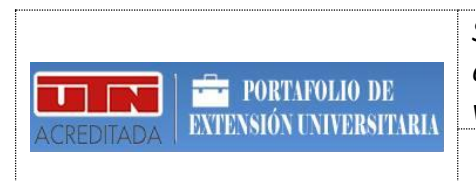

*Sistema de portafolio de servicios para la unidad de extensión universitaria perteneciente a la dirección de vinculación.*

#### **MANUAL TÉCNICO**

# <span id="page-1-0"></span>**1. ÍNDICE**

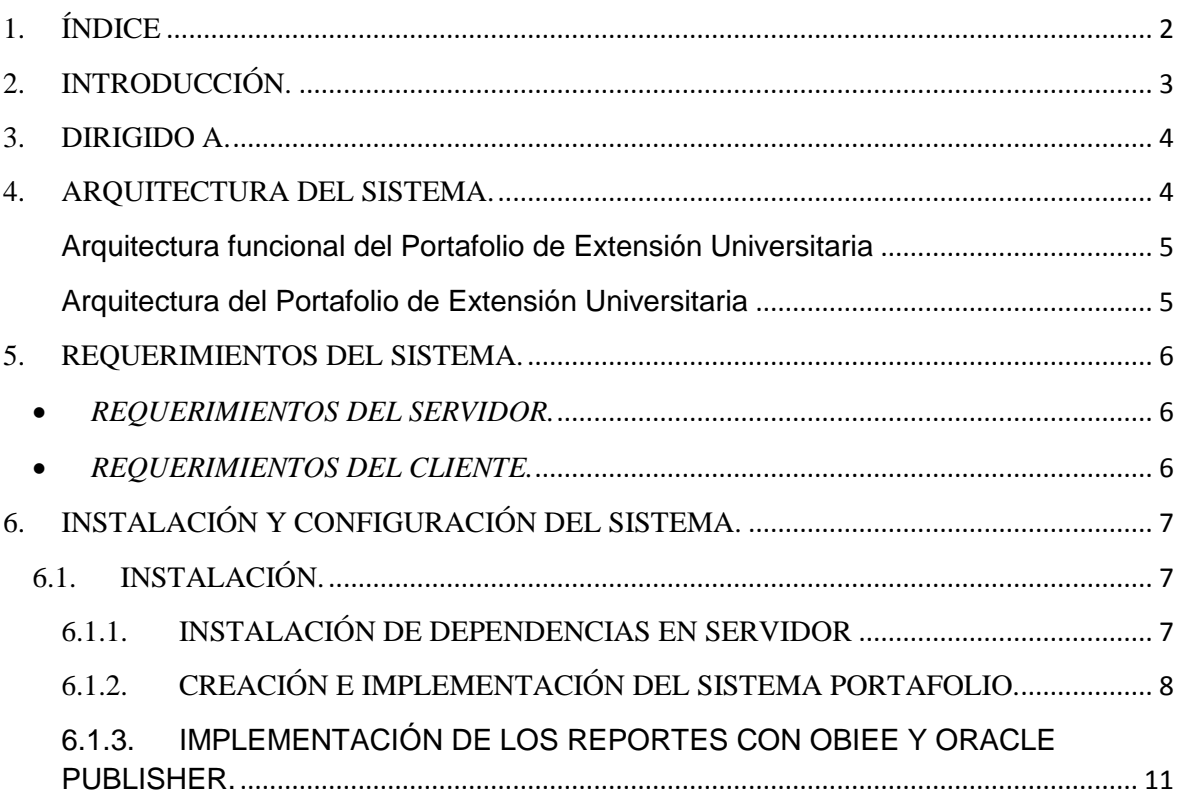

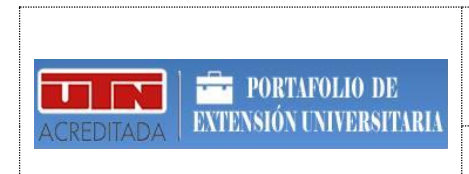

# <span id="page-2-0"></span>**2. INTRODUCCIÓN.**

La Unidad de Extensión Universitaria perteneciente al Departamento de Vinculación con la colectividad de la UTN tiene la función de promover la integración de los estudiantes con la sociedad a través de convenios de trabajo de ayuda mutua.

El proceso de seguimiento de las actividades de la extensión universitaria de los estudiantes es coordinada por el director de la Dirección con la colaboración de los coordinadores por facultad. Para colaborar con este proceso se diseñó el sistema denomina "*Sistema de Portafolio de Servicios para la Unidad de Extensión universitaria perteneciente a la Dirección de Vinculación*", que tiene la función de automatizar y modelar la información mediante reportearía dinámica.

El presente manual está diseñado como guía de instalación y configuración del aplicativo antes mencionado y de las herramientas empleadas en su desarrollo.

Además muestra claramente los requerimientos necesarios e indispensables para el funcionamiento del sistema.

La aplicación cuenta con las siguientes funcionalidades:

- **Pestaña Perfil:** En esta pestaña se encuentra la información acerca de la unidad de Extensión Universitaria como son: Historia, Objetivos, Base Legal, Misión y Visión, Reglamento, Proceso y Hoja de Vida.
- **Pestaña Investigación:** Tiene la función de permitir visualizar la información acerca de todos los proyectos que se están ejecutando o han sido ejecutados en la Unidad de Extensión Universitaria, mediante reportes, los cuales se puede descargar en distintos formatos (pdf, exel, pptx, entre otros), además presenta una lista de todos los proyectos creados en la unidad.
- **Pestaña Vinculación:** Tiene el objetivo de presentar la información por división territorial, dependencia universitaria, área de intervención, periodo académico, institución beneficiaria, por extensionista, aprobado/reprobado y localidades, mediante reportes y se puede descargar en los distintos formatos (pdf, exel, pptx, entre otros).
- **Pestaña Gestión:** Este contiene información acerca del seguimiento de cada uno de los proyectos que los extensionistas realizan en cada año lectivo, se visualiza

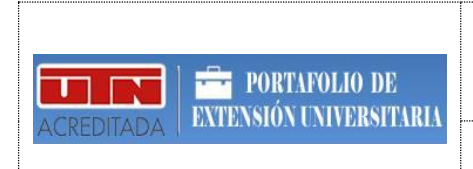

mediante reportes y se puede descargar en los distintos formatos (pdf, exel, pptx, entre otros).

 **Pestaña Otros:** Esta pestaña contiene formatos de informes de la planificación de la extensión, formatos de informes finales que el extensionista debe presentar a su diferente coordinador de extensión por facultad y adicional contiene un directorio de cada coordinador de extensión por facultad.

## <span id="page-3-0"></span>**3. DIRIGIDO A.**

- Personas con conocimientos en Programación web y servidores.
- Administradores del sistema entendidos en las herramientas Oracle Application Express APEX y Oracle Business Intelligence.
- Al Director del Departamento de Vinculación con la Colectividad.
- Al administrador de los portafolios del DDTI de la UTN

## <span id="page-3-1"></span>**4. ARQUITECTURA DEL SISTEMA.**

El sistema desarrollado es un aplicativo web que permita acceder a los visitantes a su parte frontal a través de un navegador web por medio del Internet, y su lógica está enfocada en el Patrón propio de la plataforma Oracle:

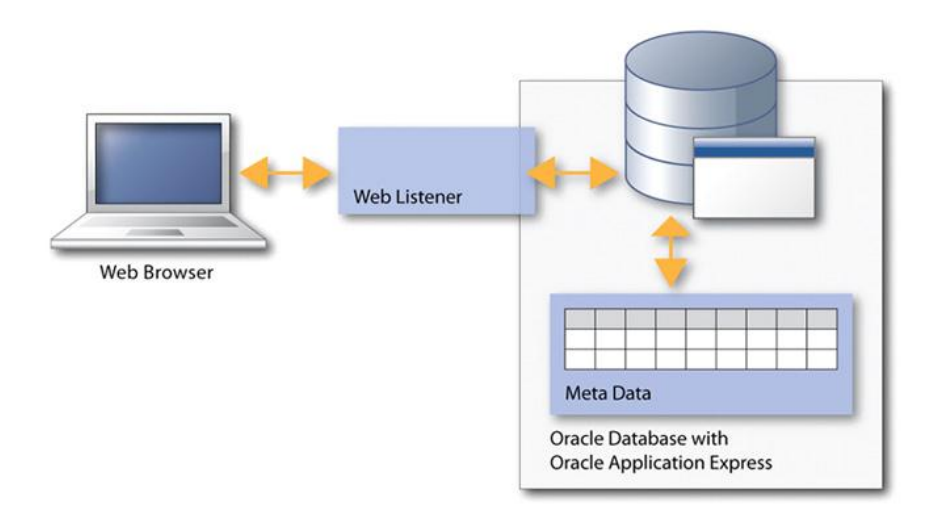

La gráfica anterior muestra la arquitectura funcional de APEX, pero antes de describirla es importante recordar que APEX es un meta repositorio que se encuentra integrado dentro de la base de datos Oracle. El proceso inicia desde las peticiones o solicitudes que hace el usuario desde un navegador web, la cual es atendida por la base

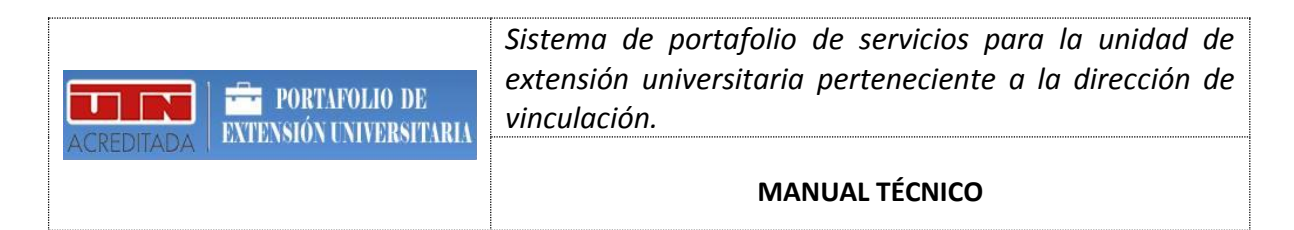

de datos a través del listener web, de donde se obtiene la respuesta desde el meta data que contiene la aplicación desarrollada.

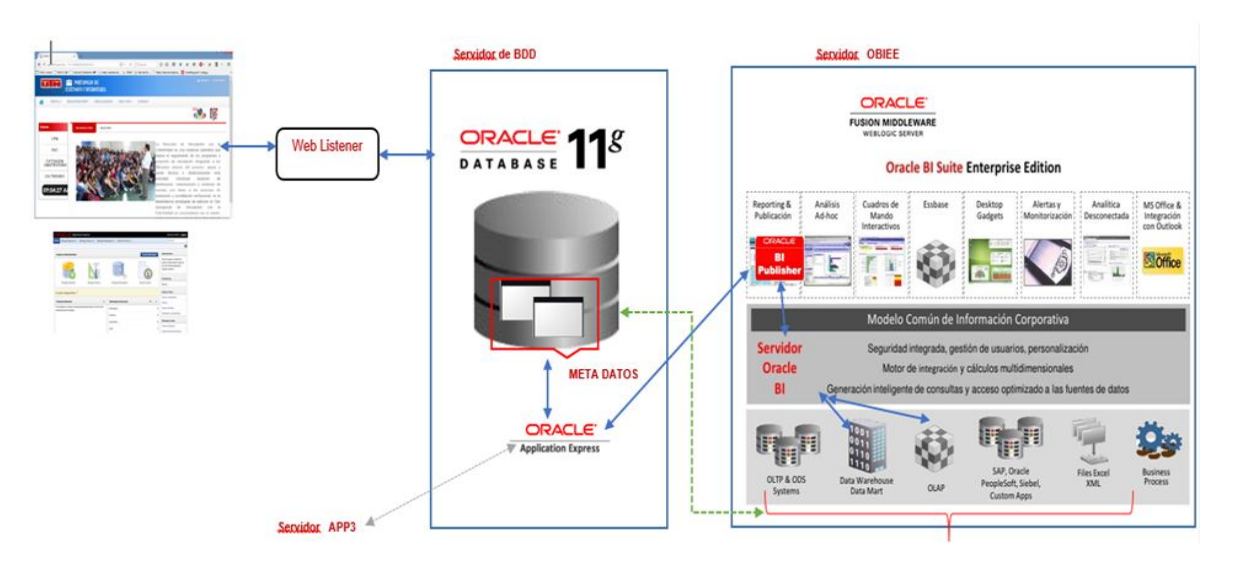

## <span id="page-4-0"></span>**Arquitectura funcional del Portafolio de Extensión Universitaria**

El flujo del funcionamiento del Sistema surge desde la solicitud del cliente desde un navegador web el cual es atendido por el servicio denominado **web listener** que es el encargado de interactuar como controlar para el acceso a los datos desde el SGBD Oracle, seguidamente la plataforma verifica el tipo solicitud ya que según eso será la respuesta; si la solicitud es sobre algún reporte esta se comunica con la plataforma de Oracle Business Intelligence y el generador de reportes Oracle Publisher que retornará el reporte solicitado de forma dinámica.

# <span id="page-4-1"></span>**Arquitectura del Portafolio de Extensión Universitaria**

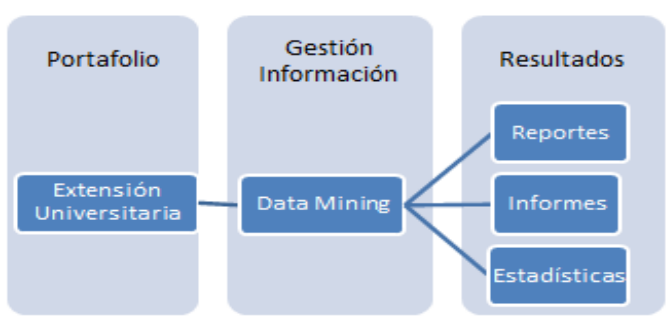

En el portafolio de Extensión Universitaria se utilizará los conceptos de minería de datos que permitirán procesar los datos que posteriormente servirán para la generación de resultados claros, precisos y concisos.

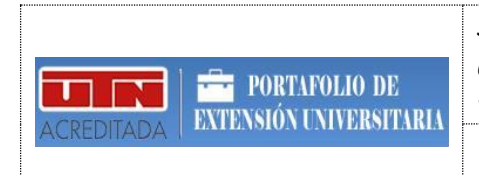

*Sistema de portafolio de servicios para la unidad de extensión universitaria perteneciente a la dirección de vinculación.*

#### **MANUAL TÉCNICO**

## <span id="page-5-0"></span>**5. REQUERIMIENTOS DEL SISTEMA.**

Para el buen funcionamiento del sistema es necesario cumplir con los siguientes requerimientos:

#### *REQUERIMIENTOS DEL SERVIDOR.*

<span id="page-5-1"></span>Por el lado del servidor, es necesario que este cumpla con las siguientes características:

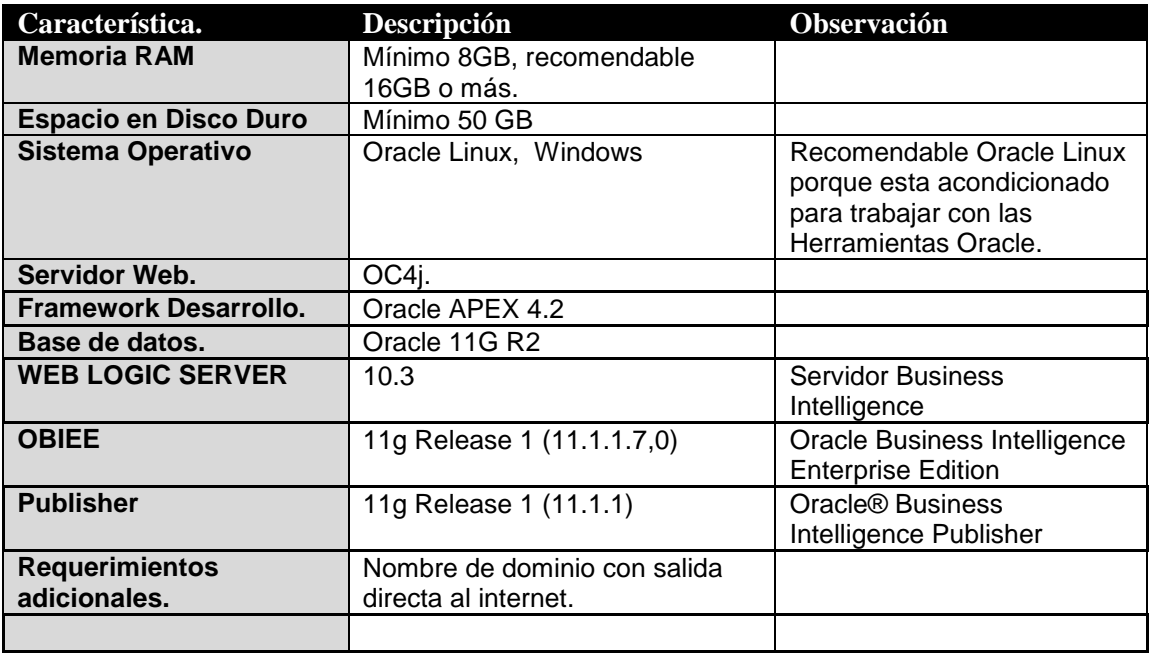

#### <span id="page-5-2"></span>*REQUERIMIENTOS DEL CLIENTE.*

Por el lado del cliente o usuario final es indispensable contar con las siguientes, características.

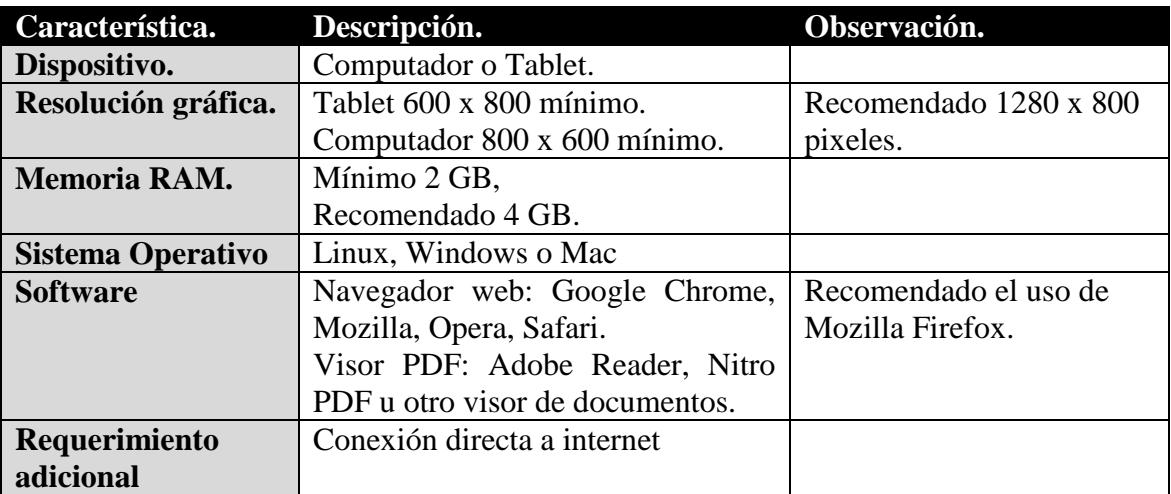

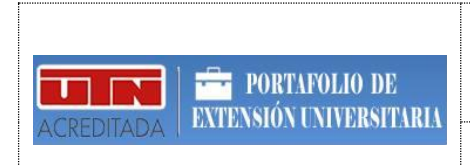

# <span id="page-6-0"></span>**6. INSTALACIÓN Y CONFIGURACIÓN DEL SISTEMA.**

En la siguiente sección se indican los procedimientos de instalación de los requerimientos necesarios para el funcionamiento, así como también las respectivas configuraciones.

### <span id="page-6-1"></span>**6.1. INSTALACIÓN.**

## <span id="page-6-2"></span>**6.1.1. INSTALACIÓN DE DEPENDENCIAS EN SERVIDOR**

Los técnicos de DDTI de la Universidad Técnica del Norte fueron los encargados de instalar y configurar las herramientas de toda la plataforma Oracle, de tal manera que ese proceso no se detalla en este manual ya que no es necesario.

Pero para el desarrollo del Sistema era imprescindible emular la infraestructura y arquitectura tecnológica que dispone el Departamento de Informática de la UTN, para lo cual se siguió los siguientes pasos:

1. Instalar y configurar la base de datos Oracle 11g Enterprise Edition Release 11.2.0.1.

- 2. Crear el TableSpace de trabajo denominado "ACADEMICO".
- 3. Crear el usuario y esquema UTNDB.
- 4. Restaurar la copia o backup de la Base de Datos Original de la UTN.
- 5. Instalar y configurar la herramienta Oracle APEX 4.2.
- 6. Instalar y configurar plataforma weblogic.
- 7. Instalar y configurar Oracle Business Intelligence 11g (OBI)
- 8. Instalar y configurar Oracle WareHouse Builder (OWB).
- 9. Instalar y configurar la Herramienta Administración BI.

10. Instalar y configurar herramientas extras útiles (Toad, SQL Developer, entre otros.)

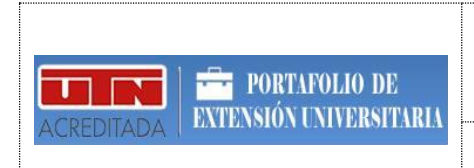

# <span id="page-7-0"></span>**6.1.2. CREACIÓN E IMPLEMENTACIÓN DEL SISTEMA PORTAFOLIO.**

- Creación del Espacio de Trabajo en APEX.
	- Para la implementación de sistema se dispuso de la creación de un espacio de trabajo dentro de la plataforma APEX disponible en los servidores de la UTN, la cual es la contenedora de todos los portafolios o sistemas del DVC.
	- El espacio de trabajo creado se denomina *OFICINA\_ESTUDIANTE*
- Creación de Usuario para la Plataforma APEX.
	- Para hacer uso del espacio de trabajo fue necesario contar con un usuario con permisos. El usuario creado se denomina *AGUERRERO* que dispone de su respectiva contraseña.

En la siguiente imagen se ilustra la pantalla de inicio en APEX con los datos mencionados con anterioridad.

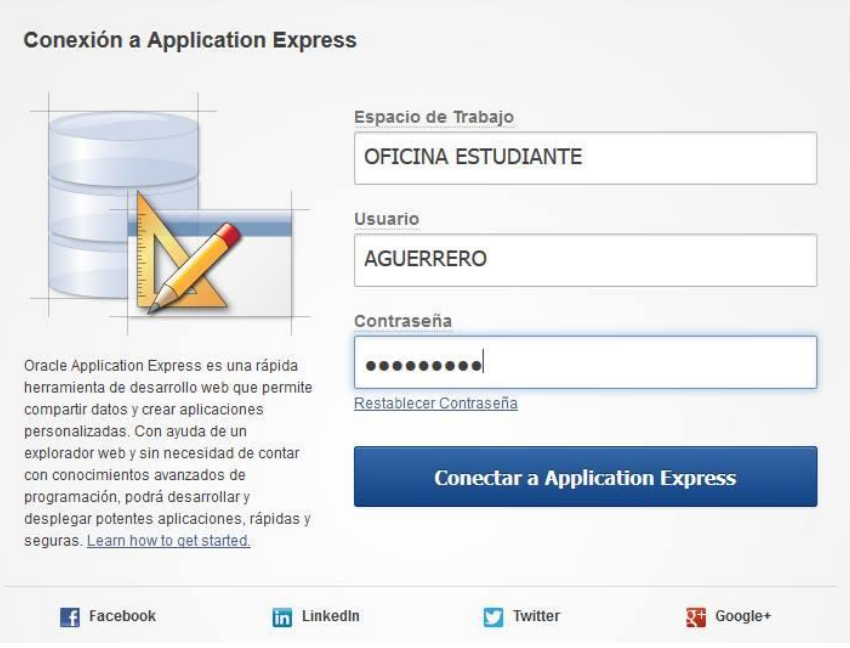

- Creación de la Aplicación en APEX.
	- $\checkmark$  El siguiente paso fue la creación del sistema portafolio, al cual se le puso de nombre "*Portafolio\_Extension\_Universitaria*"
	- $\checkmark$  Este aplicativo está compuesto por varias páginas, menús, listas, bloques PLSQL, Rutas de navegación, entre otras, que en conjunta dieron las funcionalidades dinámicas que se muestran en el sistema.

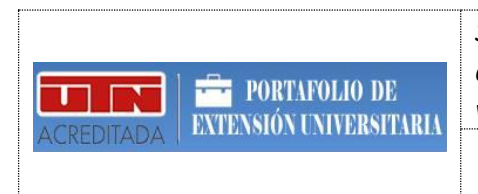

 El aplicativo está desarrollado con los estándares establecidos por el DDTI para la creación de portafolios, de tal manera que se maneja una misma estructura para el menú, el funcionamiento y apariencia es similar.

En las siguientes imágenes se muestra la estructura del diseño, implementación y funcionamiento del sistema.

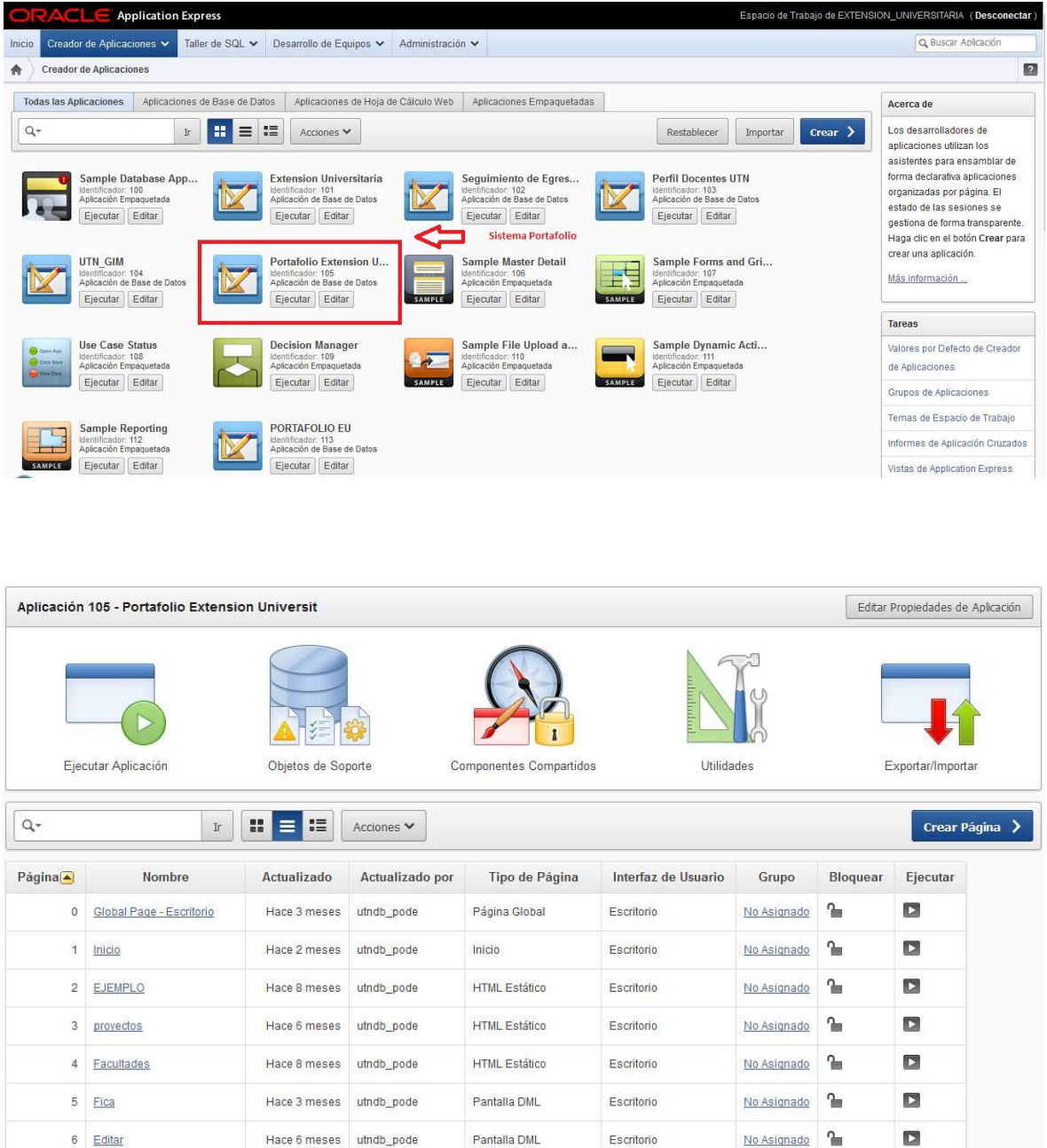

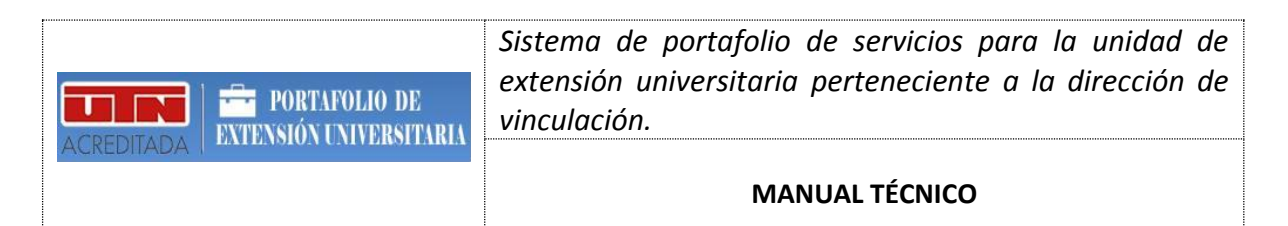

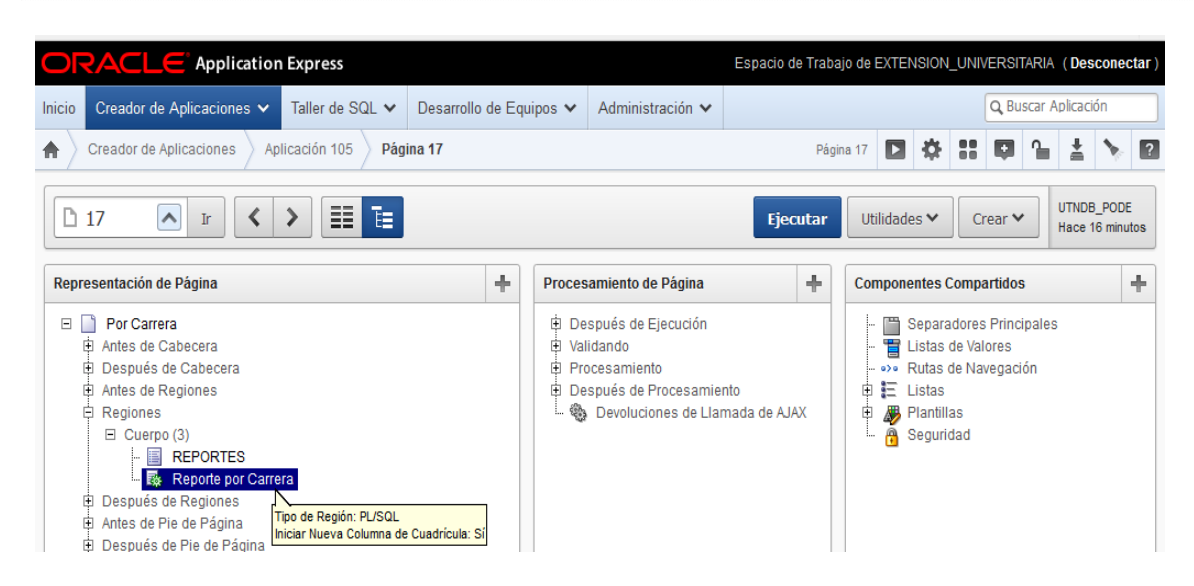

#### Parte frontal del sistema.

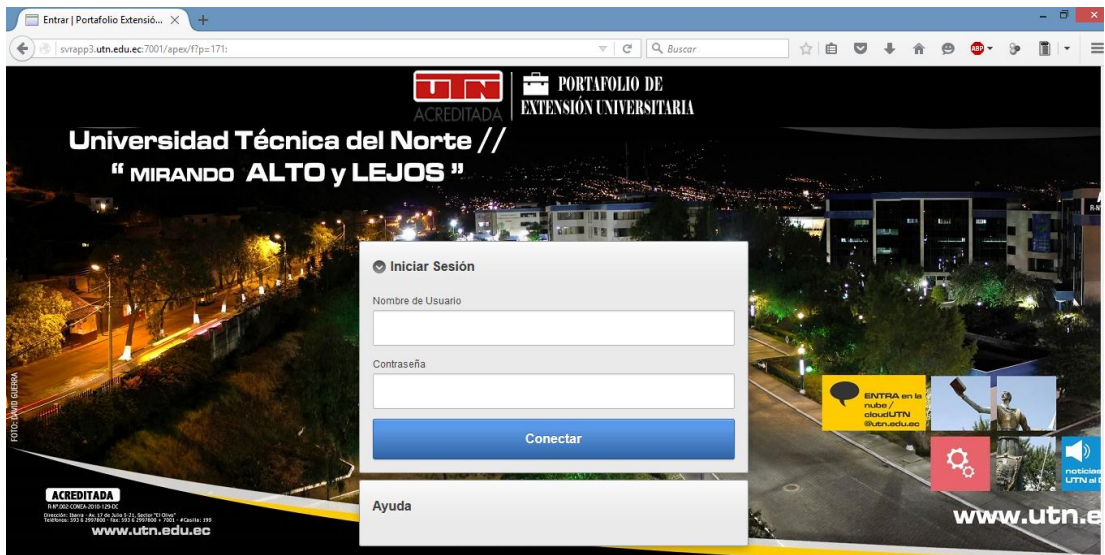

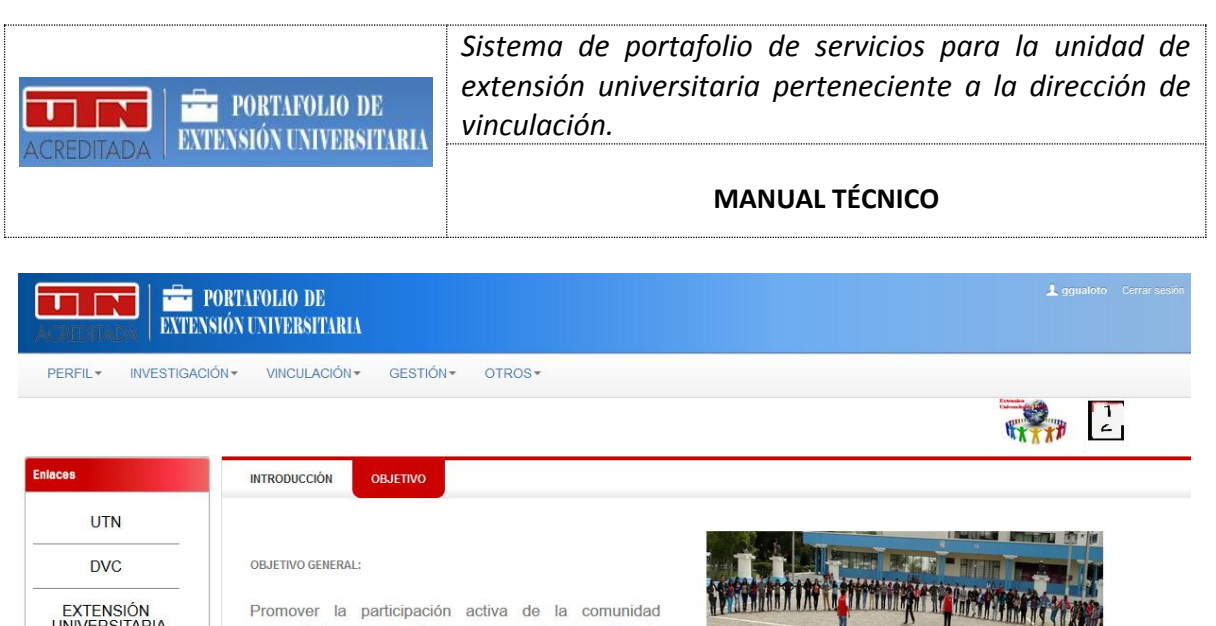

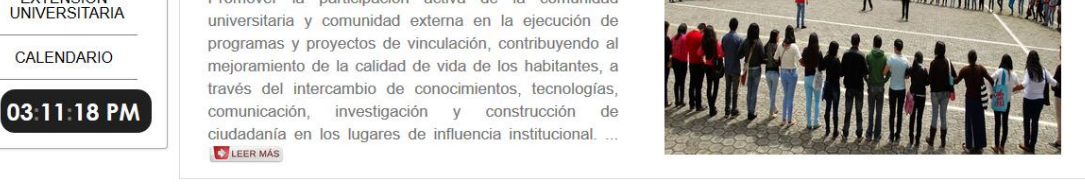

# <span id="page-10-0"></span>**6.1.3. IMPLEMENTACIÓN DE LOS REPORTES CON OBIEE Y ORACLE PUBLISHER.**

La parte del sistema referente a los reportes se realizó en la plataforma OBIEE y PUBLISHER para lo cual se realizó los siguientes pasos:

#### **Análisis de los datos sobre el proceso de Extensión Universitaria.**

Este paso es muy importante debido a que desde aquí parte el desarrollo de la aplicación ya que era de suma importancia entender el origen de los datos, las relaciones y dependencias entre ellos, identificar los datos importantes, extraerlos, transformarlos y cargarlos en un nuevo modelo de información que sean útiles para el análisis y toma de decisiones. Fruto de esto se identificó las tablas de la base de datos que son necesarias para almacenar la información de los extensionistas, a continuación se describen las tablas identificadas:

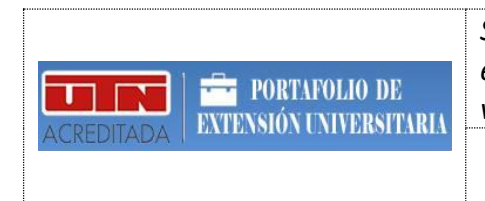

*Sistema de portafolio de servicios para la unidad de extensión universitaria perteneciente a la dirección de vinculación.*

#### **MANUAL TÉCNICO**

*Tablas identificadas para el seguimiento de la extensión universitaria.*

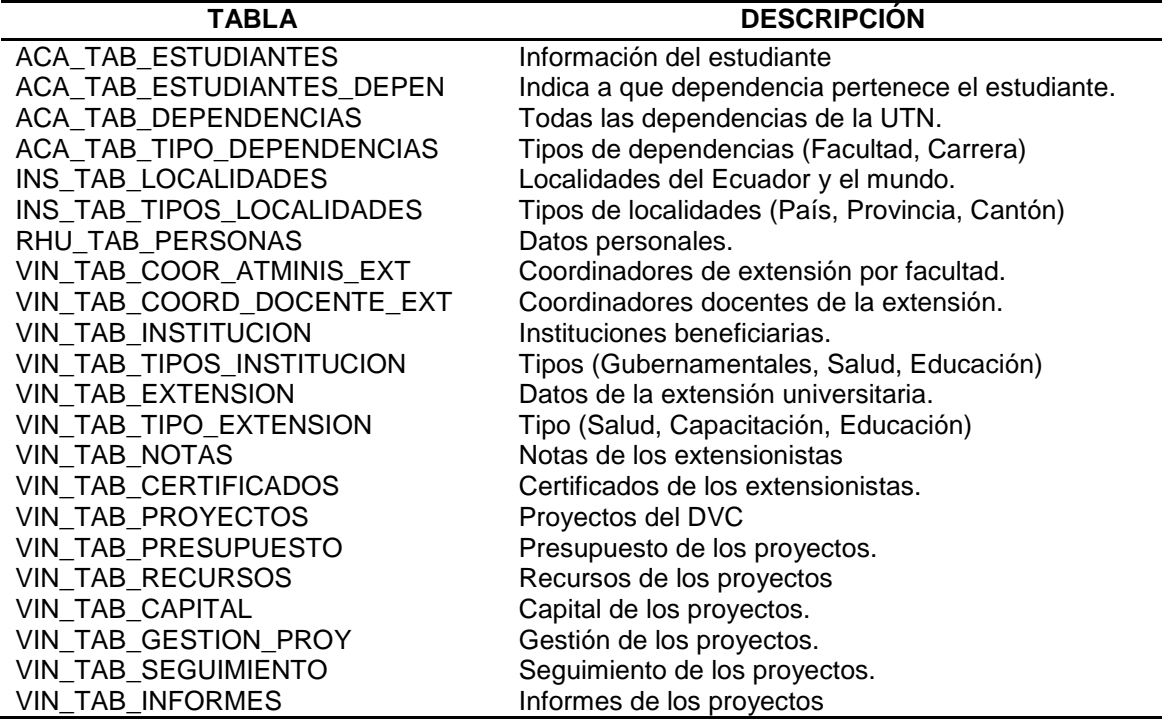

#### **Implementación del Modelo de datos.**

El siguiente paso en la construcción del aplicativo es diseñar el modelo de datos dimensional a través del proceso denominado  $ETL<sup>1</sup>$  que sirve para transformar los datos en información útil para el análisis y toma de decisiones. El modelo dimensional a diseñar es el modelo estrella que es el más utilizado para este tipo de análisis.

Primeramente se inicia con la creación del WareHouse en un proyecto en la Herramienta Oracle Warehouse Builder, para ello es muy importante tener acceso a la base de datos transaccional a través de un usuario con ciertos privilegios. A continuación se muestra la interfaz de la herramienta:

**<sup>.</sup>** <sup>1</sup> **ETL. E**xtract, **T**ransform, **L**oad. (Extraer, Transformar, Cargar). Proceso de inteligencia de negocios

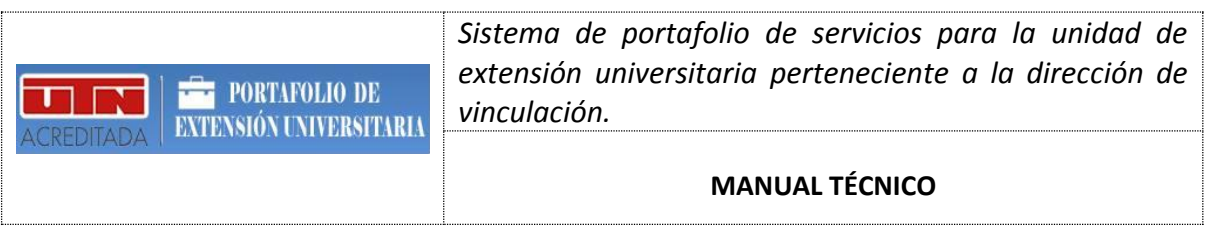

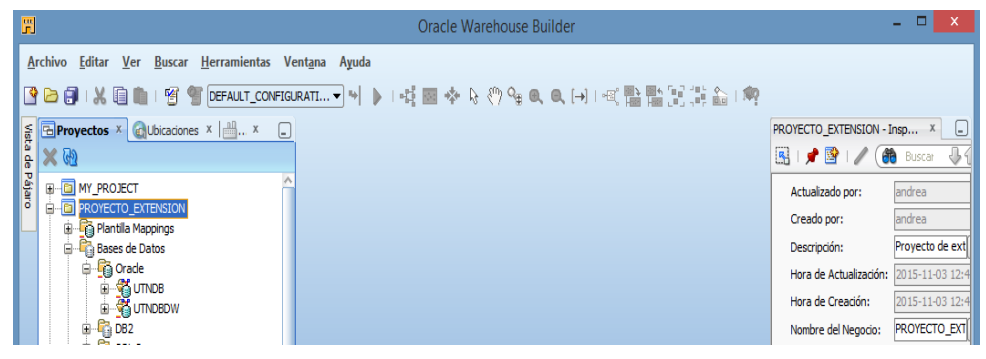

**Gráfica:** Proyecto WareHouse en OWB

En el proyecto se diseñaron las siguientes dimensiones, tablas, secuencias, correspondencias y cubos. Las dimensiones son entidades lógicas, a continuación se muestran las dimensiones creadas:

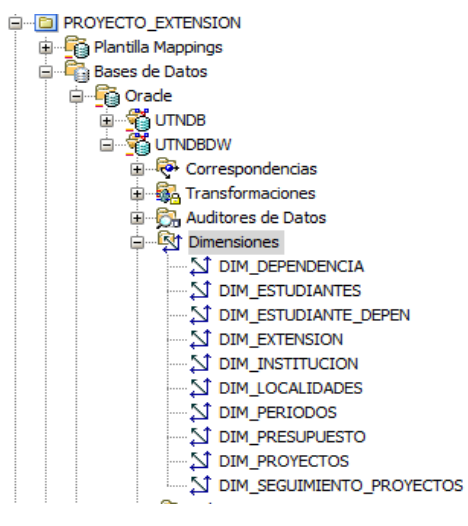

**Gráfica:** Dimensiones creadas.

Al generar las dimensiones se crean las correspondientes entidades físicas o tablas:

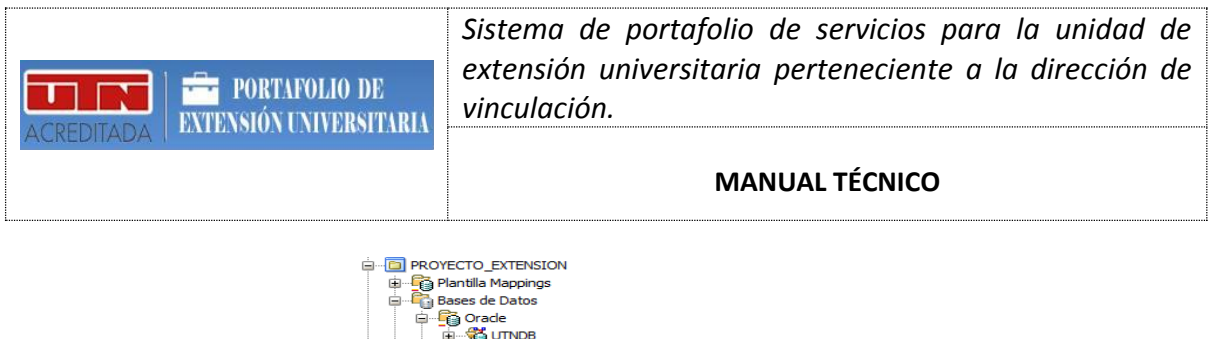

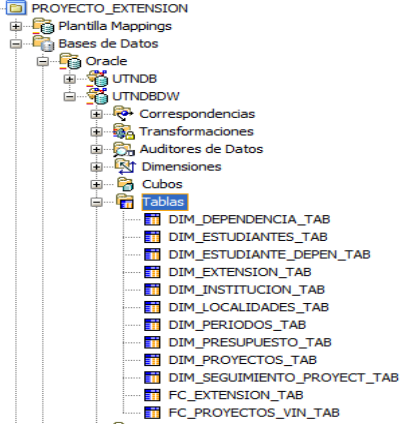

**Gráfica:** Tablas generadas.

Las correspondencias son entidades que proporcionan el mapeo de los datos desde la base de datos transaccional hasta las tablas generadas por las dimensiones, así como también generan paquetes para el tratamiento de los datos. A continuación se ilustran las correspondencias creadas:

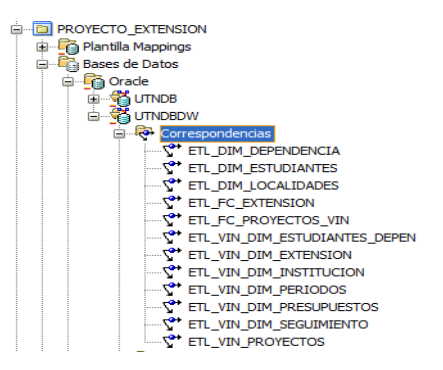

**Gráfica:** Correspondencias creadas

El paso final es crear la tabla de hechos que es una entidad lógica que se genera a través de un cubo. A continuación se muestra los cubos creados:

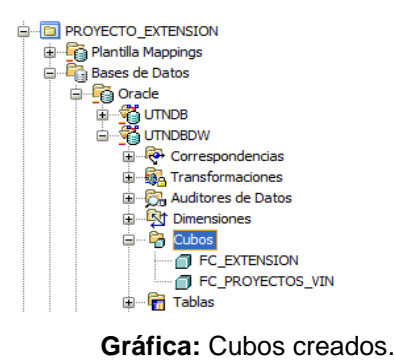

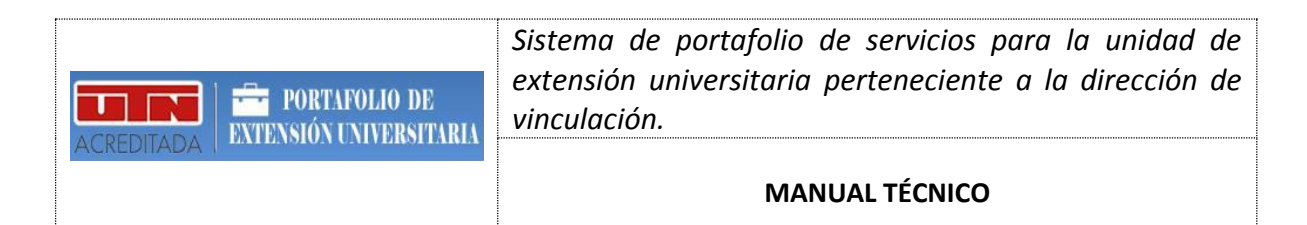

En la siguiente gráfica se muestra el diseño de una de las dimensiones:

|   |                 | DIM EXTENSION SEQ      |             |                  | Seleccionar     |      |               |             |         |         |
|---|-----------------|------------------------|-------------|------------------|-----------------|------|---------------|-------------|---------|---------|
|   |                 | Nombre                 | Descripción | Identificador    | Tipo de D       | Long | Precisión Esc |             | Precisi | Descrip |
|   | 1               | ID                     |             | <b>Sustituir</b> | <b>NUMBER</b>   |      | $\Omega$      | $\mathbf 0$ |         |         |
|   | $\overline{2}$  | CODIGO                 |             | Negocio          | VARCHAR2        | 20   |               |             |         | Descrip |
|   | 3               | <b>EXTENSIONISTA</b>   |             |                  | <b>VARCHAR2</b> | 300  |               |             |         | Descrip |
|   | $\overline{4}$  | <b>DESCRIPCION</b>     |             |                  | VARCHAR2        | 4000 |               |             |         |         |
|   | 5               | NOMBRE INSTITUCION     |             |                  | VARCHAR2        | 150  |               |             |         |         |
|   | 6               | COORDINADOR LOCAL      |             |                  | <b>VARCHAR2</b> | 150  |               |             |         |         |
|   | $\overline{7}$  | <b>PERIODO</b>         |             |                  | <b>VARCHAR2</b> | 12   |               |             |         |         |
|   | 8               | <b>TIPO EXTENSION</b>  |             |                  | VARCHAR2        | 100  |               |             |         |         |
| 否 | $\mathbf{Q}$    | <b>BENEFICIARIOS</b>   |             |                  | <b>NUMBER</b>   |      | $\Omega$      | $\Omega$    |         |         |
| 企 | 10              | <b>HOMBRES</b>         |             |                  | <b>NUMBER</b>   |      | $\Omega$      | $\Omega$    |         |         |
|   | 11              | <b>MUJERES</b>         |             |                  | <b>NUMBER</b>   |      | $\Omega$      | $\Omega$    |         |         |
| 8 | 12 <sup>5</sup> | <b>FECHA MATRICULA</b> |             |                  | <b>DATE</b>     |      |               |             |         |         |
| ⊕ | 13              | <b>FECHA INICIO</b>    |             |                  | DATE            |      |               |             |         |         |
|   | 14              | <b>FECHA_FIN</b>       |             |                  | DATE            |      |               |             |         |         |
|   | 15              | <b>PROMEDIO</b>        |             |                  | <b>NUMBER</b>   |      | 10            | $\Omega$    |         |         |
|   | 16              | <b>APRUEBA</b>         |             |                  | VARCHAR2        | 20   |               |             |         |         |

**Gráfica:** Diseño de la dimensión DIM\_EXTENSION.

En la siguiente gráfica se muestra el diseño de una de las correspondencias:

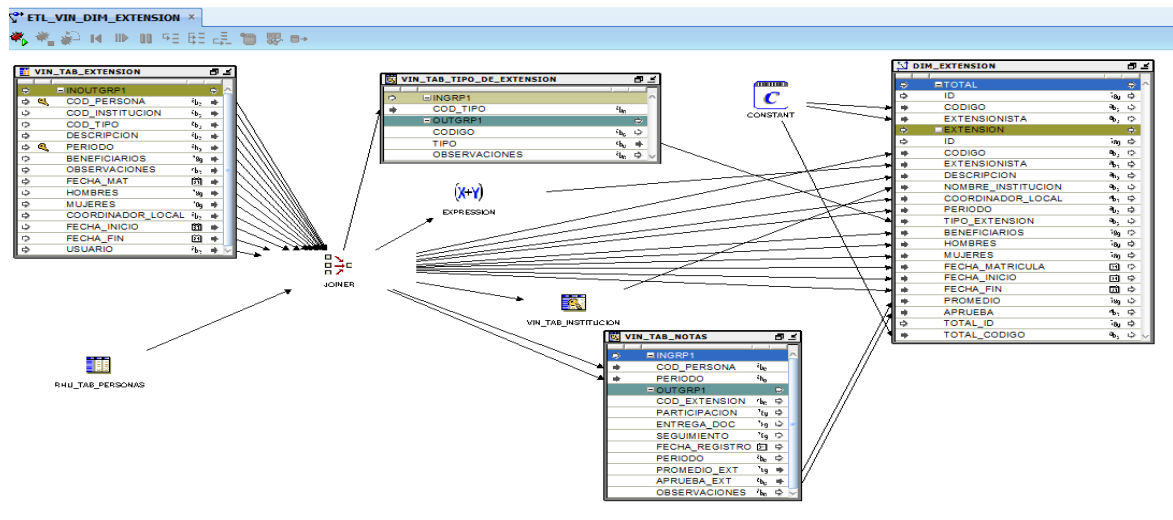

**Gráfica:** Diseño de la Correspondencia ETL\_VIN\_DIM\_EXTENSION.

En la siguiente gráfica se muestra el diseño de uno de los cubos:

| <b>THE EXTENSION X</b> |                                                                                               |                        |                    |     | <b>THE EXTENSION</b> |                |                                                                                               |             |                                              |  |   |  |  |  |  |  |  |
|------------------------|-----------------------------------------------------------------------------------------------|------------------------|--------------------|-----|----------------------|----------------|-----------------------------------------------------------------------------------------------|-------------|----------------------------------------------|--|---|--|--|--|--|--|--|
|                        |                                                                                               | Dimensión              | Nivel              | Rol |                      |                | Nombre                                                                                        | Descripción | Tipo de D   Long   Precisión   Esc   Precisi |  |   |  |  |  |  |  |  |
|                        |                                                                                               | <b>DIM_DEPENDENCIA</b> | <b>CARRERA</b>     |     |                      |                | <b>TOTAL EXTENSIONISTAS</b>                                                                   |             | <b>NUMBER</b>                                |  | 0 |  |  |  |  |  |  |
|                        | $\overline{2}$                                                                                | <b>DIM_ESTUDIANTES</b> | <b>ESTUDIANTE</b>  |     |                      | $\overline{2}$ | <b>PROMEDIO</b>                                                                               |             | <b>NUMBER</b>                                |  |   |  |  |  |  |  |  |
|                        | $\overline{3}$                                                                                | <b>DIM EXTENSION</b>   | <b>EXTENSION</b>   |     |                      |                |                                                                                               |             |                                              |  |   |  |  |  |  |  |  |
| 春                      |                                                                                               | <b>DIM_INSTITUCION</b> | <b>INSTITUCION</b> |     | $\overline{\Phi}$    |                |                                                                                               |             |                                              |  |   |  |  |  |  |  |  |
| $\mathcal{Q}$          | Б                                                                                             | <b>DIM_LOCALIDADES</b> | PARROQUIA          |     |                      |                |                                                                                               |             |                                              |  |   |  |  |  |  |  |  |
|                        | 6                                                                                             | <b>DIM PERIODOS</b>    | <b>PERIODO</b>     |     | ♦                    |                |                                                                                               |             |                                              |  |   |  |  |  |  |  |  |
| ⊕                      |                                                                                               |                        |                    |     | 8                    |                |                                                                                               |             |                                              |  |   |  |  |  |  |  |  |
| 오                      |                                                                                               |                        |                    |     | $\mathcal{Q}$        |                |                                                                                               |             |                                              |  |   |  |  |  |  |  |  |
|                        |                                                                                               |                        |                    |     |                      |                |                                                                                               |             |                                              |  |   |  |  |  |  |  |  |
|                        |                                                                                               |                        |                    |     |                      |                |                                                                                               |             |                                              |  |   |  |  |  |  |  |  |
|                        |                                                                                               |                        |                    |     |                      |                |                                                                                               |             |                                              |  |   |  |  |  |  |  |  |
|                        |                                                                                               |                        |                    |     |                      |                |                                                                                               |             |                                              |  |   |  |  |  |  |  |  |
|                        |                                                                                               |                        |                    |     |                      |                |                                                                                               |             |                                              |  |   |  |  |  |  |  |  |
|                        | 40mbre   Almacenamiento   Dimensiones   Medidas   Agregación   Huérfano   Enlaces Físicos   C |                        |                    |     |                      |                | Nombre   Almacenamiento   Dimensiones   Medidas   Agregación   Huérfano   Enlaces Físicos   C |             |                                              |  |   |  |  |  |  |  |  |

**Gráfica:** Diseño de la tabla de hechos FC\_EXTENSION

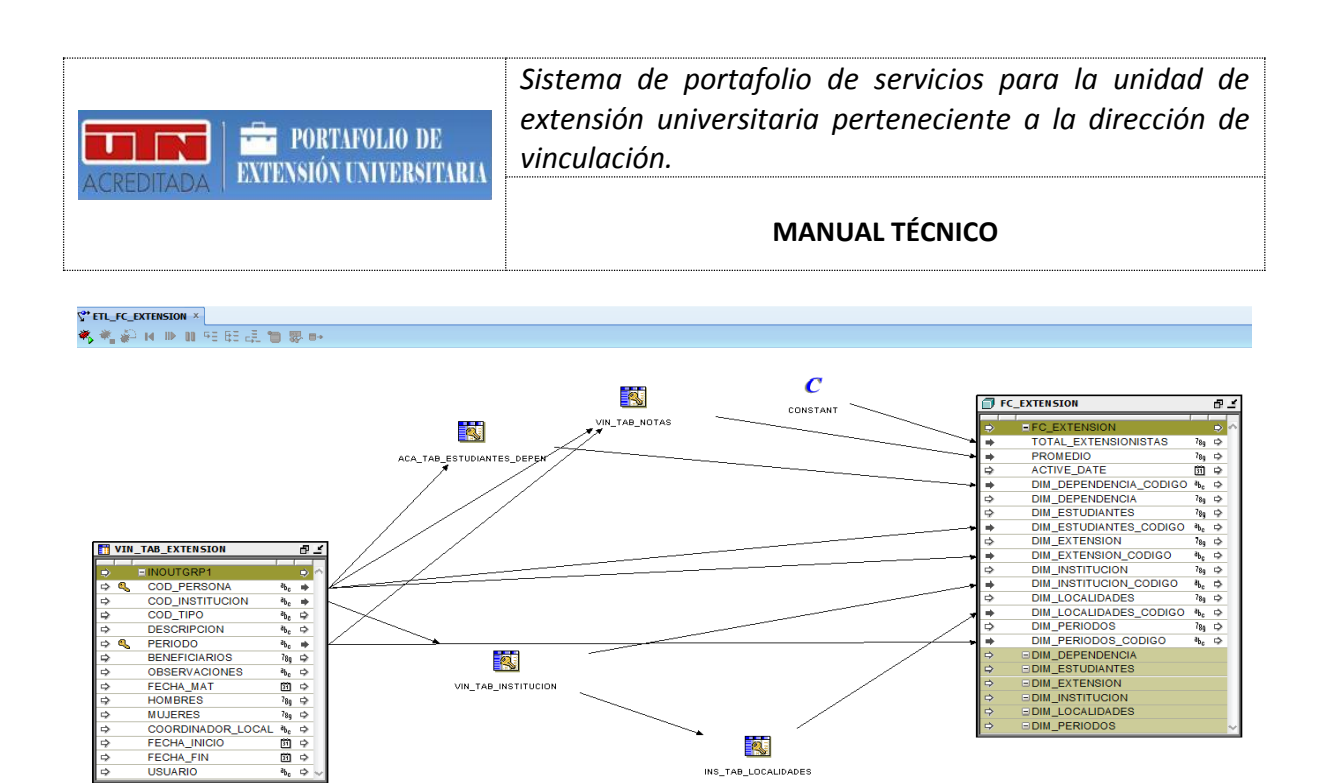

**Gráfica:** Correspondencia ETL\_FC\_EXTENSION del cubo FC\_EXTENSION

**K** 

En definitiva el proceso para crear el cubo tiene un buen grado de complejidad, pero esto puede ser más simple si se realiza un previo análisis extendido del comportamiento de los datos. Además es importante mencionar que la herramienta utilizada es muy útil y que proporciona una interfaz y componentes fáciles de utilizar.

#### **Creación del Repositorio.**

Para la creación de reportes en Oracle Business Intelligence es necesario contar con un repositorio de datos, el cual debe tener las dimensiones y cubos previamente creados. Para realizar esta tarea se utiliza la herramienta Oracle Administración de BI. Los pasos para crear un repositorio son los siguientes:

- 1. Abrir la Herramienta Administración de BI.
- 2. Crear un nuevo repositorio, poner nombre, ubicación, clave.

|      | Oracle BI Administration Tool           |  |   |   |         |  |  |  |
|------|-----------------------------------------|--|---|---|---------|--|--|--|
| File | Tools Help                              |  |   |   |         |  |  |  |
|      | New Repository                          |  |   | æ | しめあささまる |  |  |  |
|      | Open                                    |  | ٠ |   |         |  |  |  |
|      | Multiuser                               |  | ٠ |   |         |  |  |  |
|      |                                         |  |   |   |         |  |  |  |
|      | 1 RepositorioExtensionUniversitaria.rpd |  |   |   |         |  |  |  |
|      | 2 ExtensionUniversitariaFinal.rpd       |  |   |   |         |  |  |  |
|      |                                         |  |   |   |         |  |  |  |
|      | 3 ExtensionUniversitaria.rpd            |  |   |   |         |  |  |  |
|      | 4 REPOSITORIO_VINCULACION.rpd           |  |   |   |         |  |  |  |
|      |                                         |  |   |   |         |  |  |  |
|      | Exit                                    |  |   |   |         |  |  |  |
|      |                                         |  |   |   |         |  |  |  |

**Gráfica:** Creación de nuevo repositorio.

3. Agregar conexión a la base de datos que contiene las dimensiones y cubos.

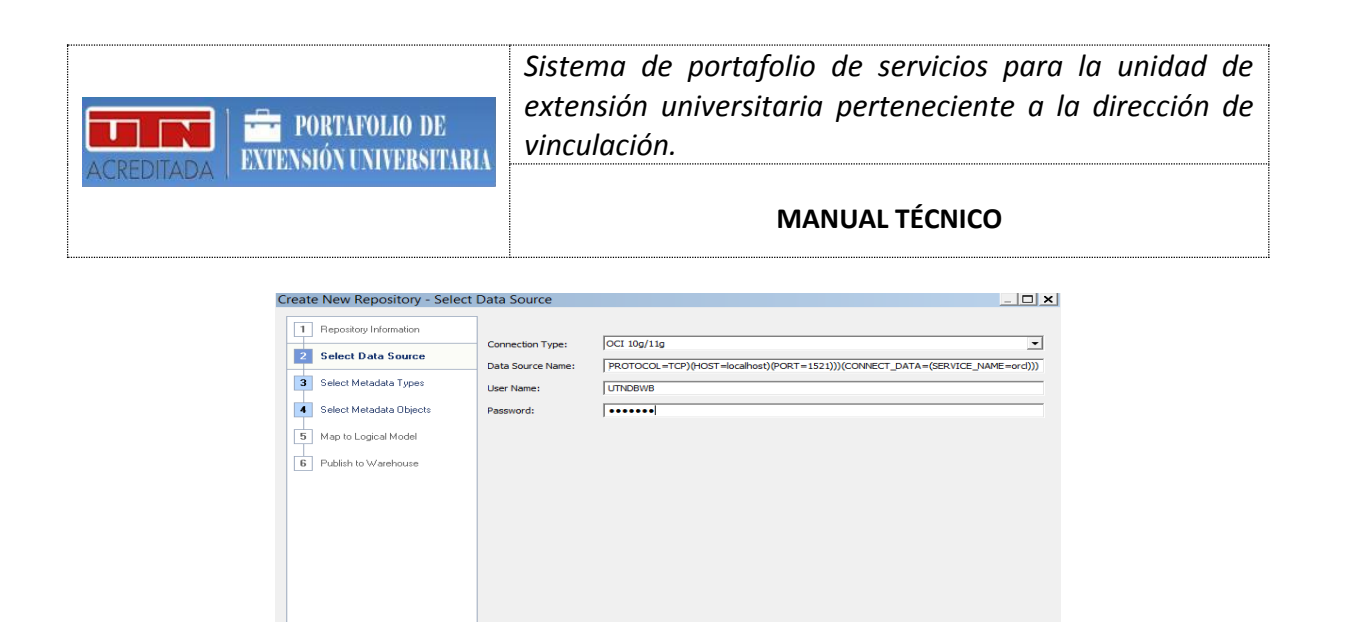

**Gráfica:** Conexión a la base de datos – Repositorio

Los parámetros de conexión utilizados son los siguientes:

Tipo conexión: *OCI 10g/11g*.

 $HeIp$ 

 Nombre del Recurso: *(DESCRIPTION = (ADDRESS\_LIST =(ADDRESS=(PROTOCOL=TCP)(HOST=ipservidor)(PORT=1521)))(CONNEC T\_DATA =(SERVICE\_NAME=orcl)))*. Usuario: *ANDY* Clave: *andy*

Next Finish Cancel

- 4. Importar las dimensiones y cubos a utilizar en la capa física.
- 5. Agregar y configurar las dimensiones y cubos a la capa de Negocio.
- 6. Agregar y validar los elementos de la capa de negocio a la capa de presentación.

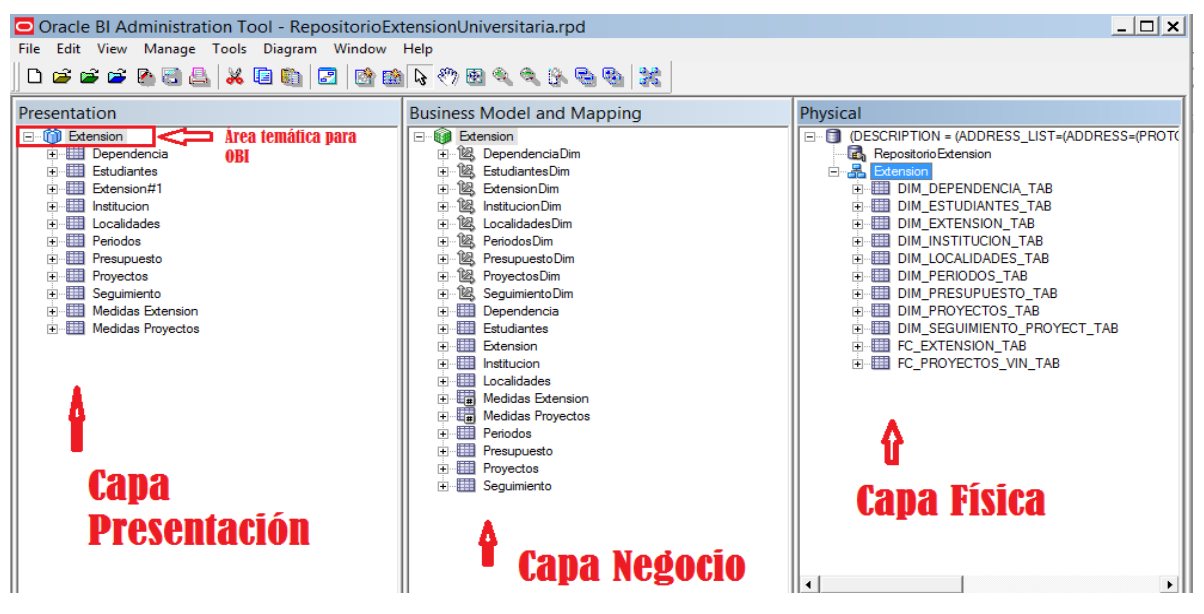

**Gráfica:** Diseño del repositorio en tres capas.

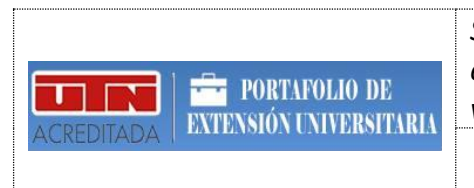

7. Validar, Comprobar consistencia y guardar el repositorio en un archivo .rpd.

Finalizada esta tarea se cuenta con el archivo *RepositorioExtensionUniversitaria.rpd* que posteriormente se sube al OBI para crear los reportes.

#### **Subida del repositorio al servidor OBI.**

Una vez listo el archivo .rpd se procede a subirlo al Oracle Business Intelligence para la utilización del cubo y sus dimensiones en la generación de los reportes. Para esta tarea se procede a acceder a la consola web del OBI y se cambia el repositorio por defecto por el nuevo repositorio y se reinicia todos los servicios. Una vez hecho esto se puede crear nuevos reportes en la herramienta web Oracle Publisher utilizando como origen de datos la nueva ÁREA TEMÁTICA que genera el repositorio subido.

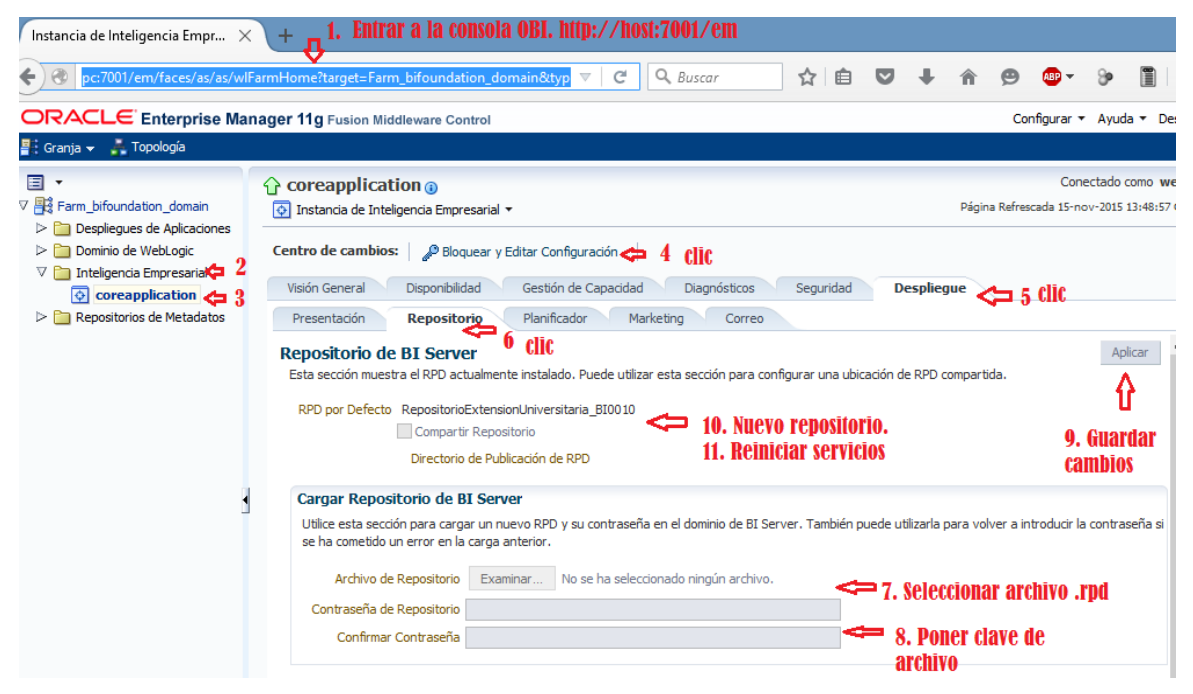

**Gráfica:** Subida de nuevo repositorio al OBI.

El link para acceder al OBI es el siguiente: *http://ipservidor:7001/analytics/saw.dll?Dashboard&portalPath=%2fshared%2fSample %20Lite%2f\_portal%2fQuickStart*

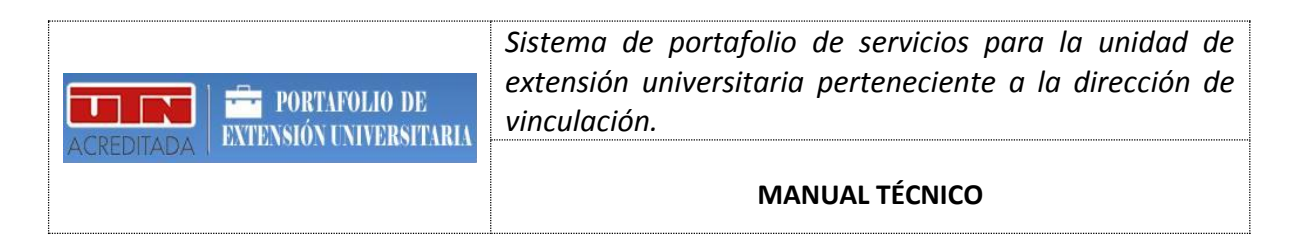

Para comprobar que el repositorio está correcto se puede acceder a la herramienta web OBI Analytics y realizar un análisis con el área temática y sus datos.

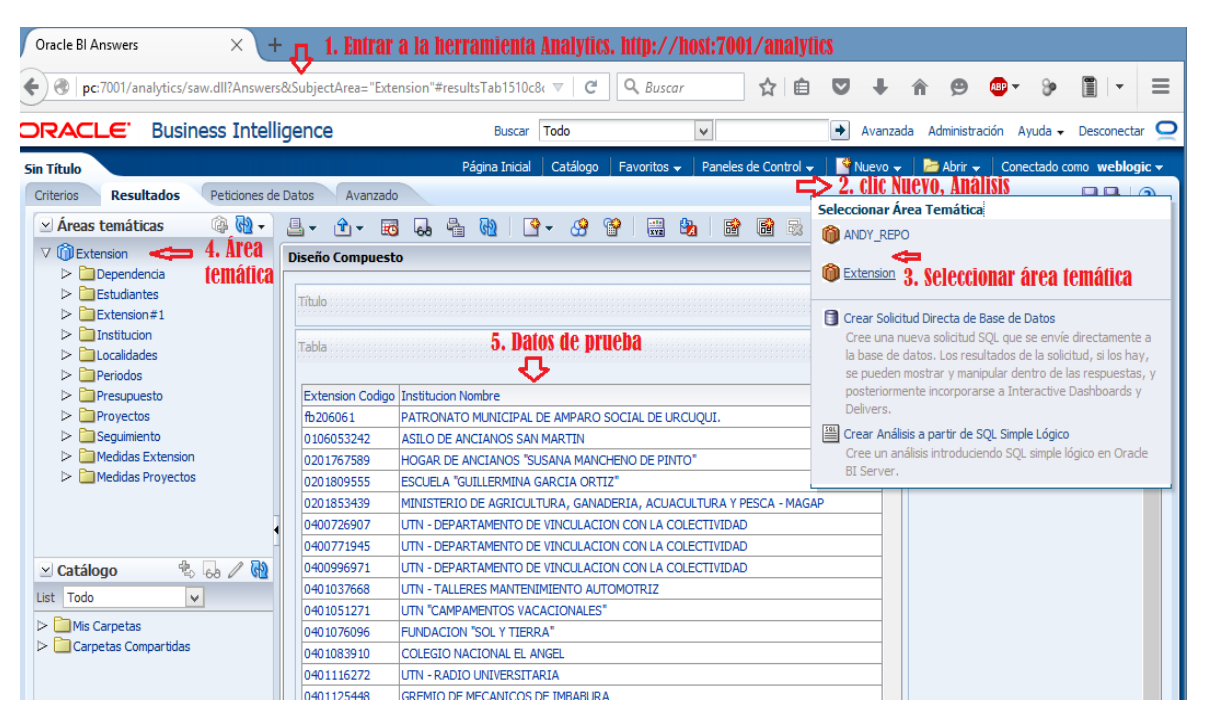

**Gráfica:** OBI Analytics - Nuevo Análisis

#### **Creación de Reportes en OBI Publisher.**

Oracle proporciona la herramienta OBI Publisher para generar reportes interactivos y dinámicos. En esta tarea se accede a esta interfaz web y se crean los reportes necesarios utilizando el área temática generada por el repositorio.

El link para acceder al BI Publisher es el siguiente: *http://ipservidor:7001/xmlpserver/servlet/home*

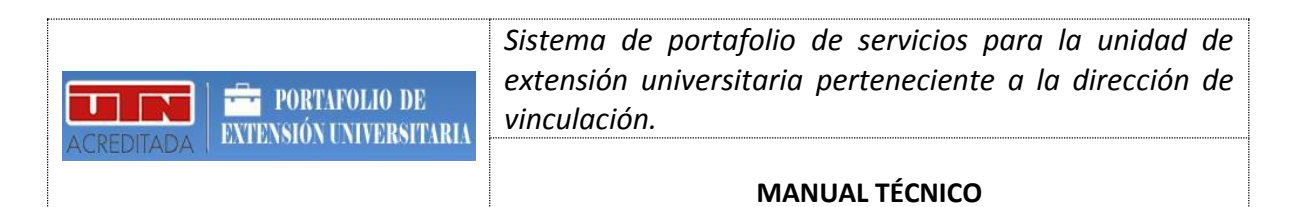

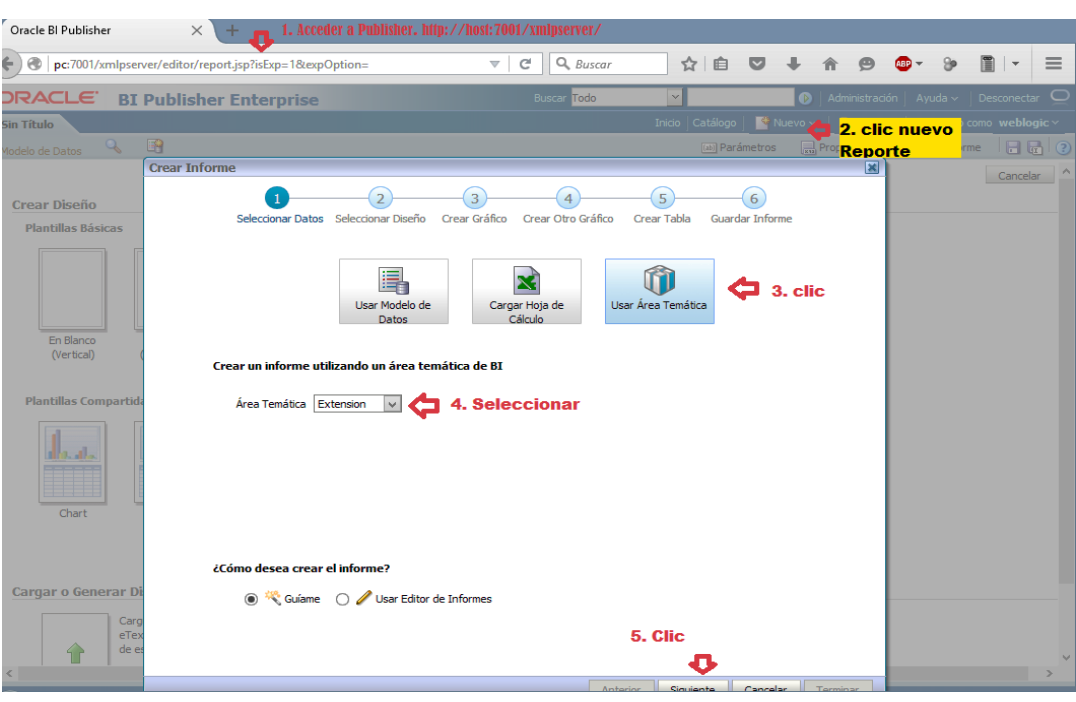

**Gráfica:** Creación de nuevo reporte en Oracle Publisher.

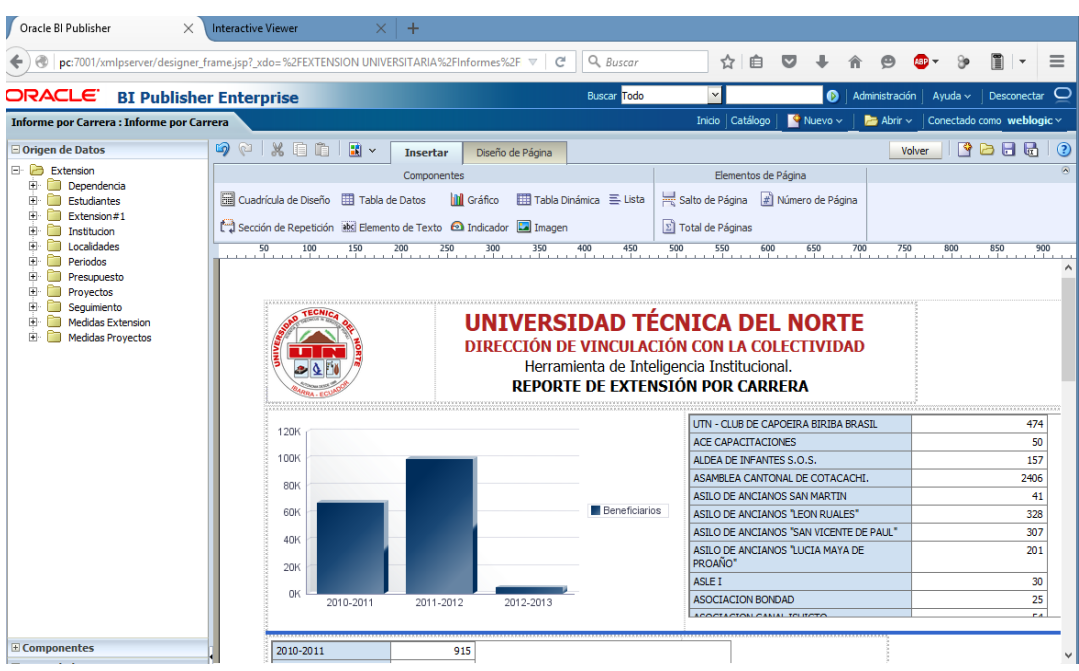

**Gráfica:** Edición de reportes en Oracle Publisher.

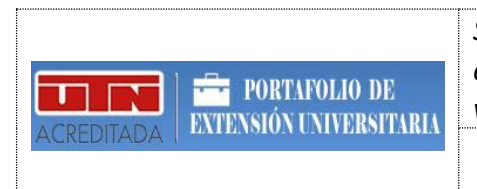

#### **Integración de los reportes en la aplicación en APEX.**

La integración de un reporte creado en Oracle Publisher dentro de una aplicación creada en Oracle APEX es sencilla ya que solamente se necesita compartir el enlace del reporte y colocarlo dentro de una región PL/SQL creada en una página del aplicativo APEX. El código de integración que contiene el bloque PL/SQL es similar al siguiente:

```
HTP.p (
'<iframe src=" 
http://servidor:7001/xmlpserver/Catalogo/Informe.xdo?_xpf
=&_xpt=0&_xdo=%2FAndrea%2FInforme2.xdo&_xmode=4&_xt=Infor
me2&_xf=analyze&_xana=view" style="width: 100%; height: 
900px; "> </iframe>'
);
```
Del bloque de código anterior se deduce lo siguiente:

- Texto en **Rojo**: Es la ruta del reporte generada desde Publisher.
- Texto en **Azul**: Corresponde al nombre del Reporte.

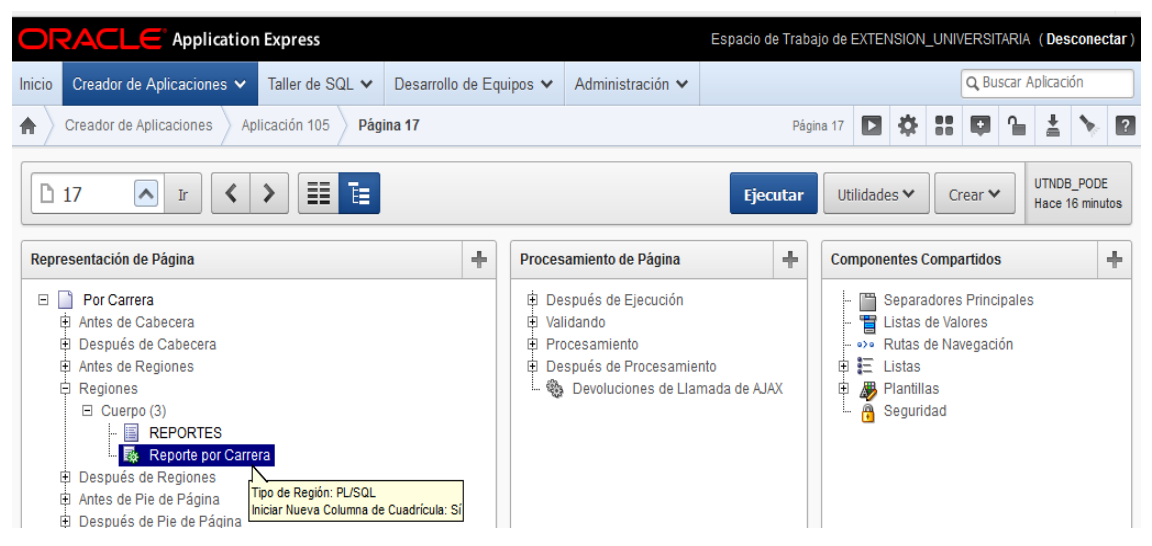

**Gráfica:** Página con región PL/SQL para integrar el reporte de Publisher.

A continuación se muestra el resultado final de la integración.

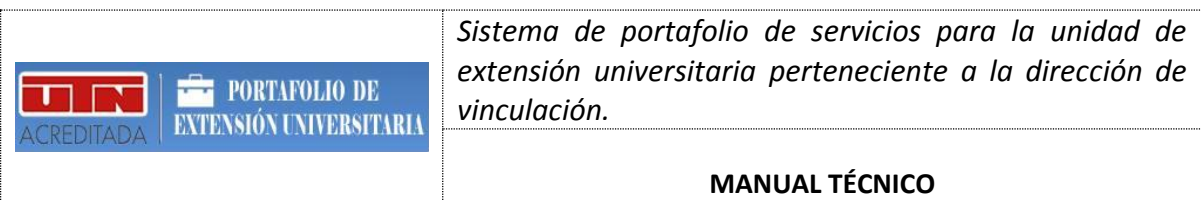

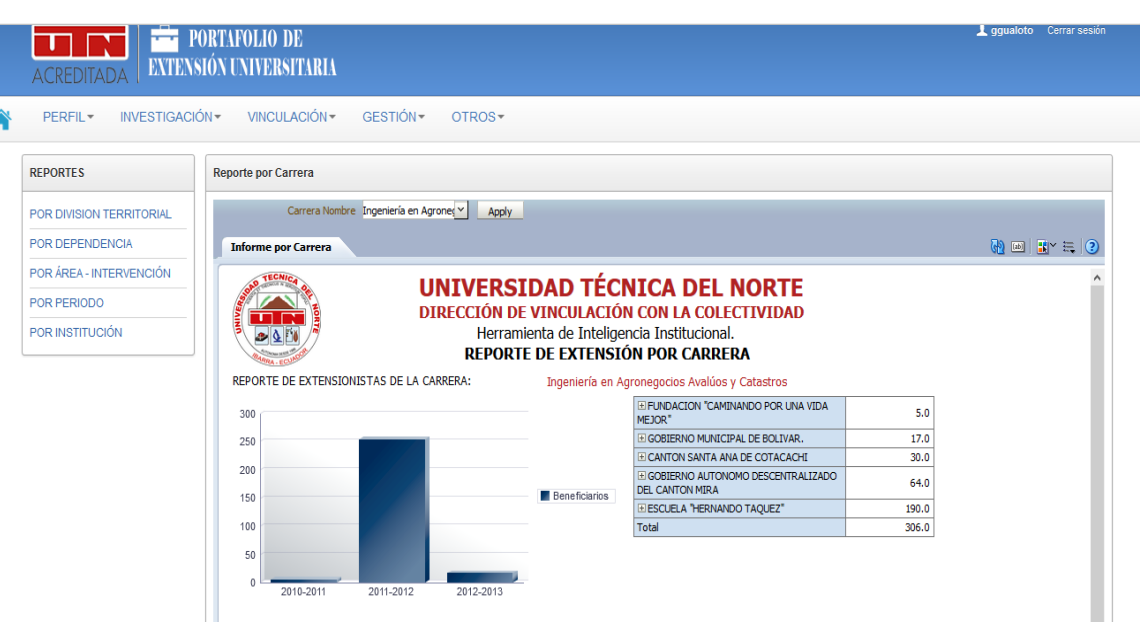

**Gráfica:** Reporte integrado en aplicación APEX.